STEP BY STEP – vejledning til fuldmagt til Næsgaard Markstyringsprogram

Sådan giver du fuldmagt til at indberette sprøjtejournal (SJI) via Næsgaard Mark

1. Skriv følgende adresse i din webbrowser (eller klik direkte her): https://sji.mst.dk

2. Log ind med din virksomheds NEemD (eller nøglefil/digital signatur hvis selskab A/S, ApS og I/S)

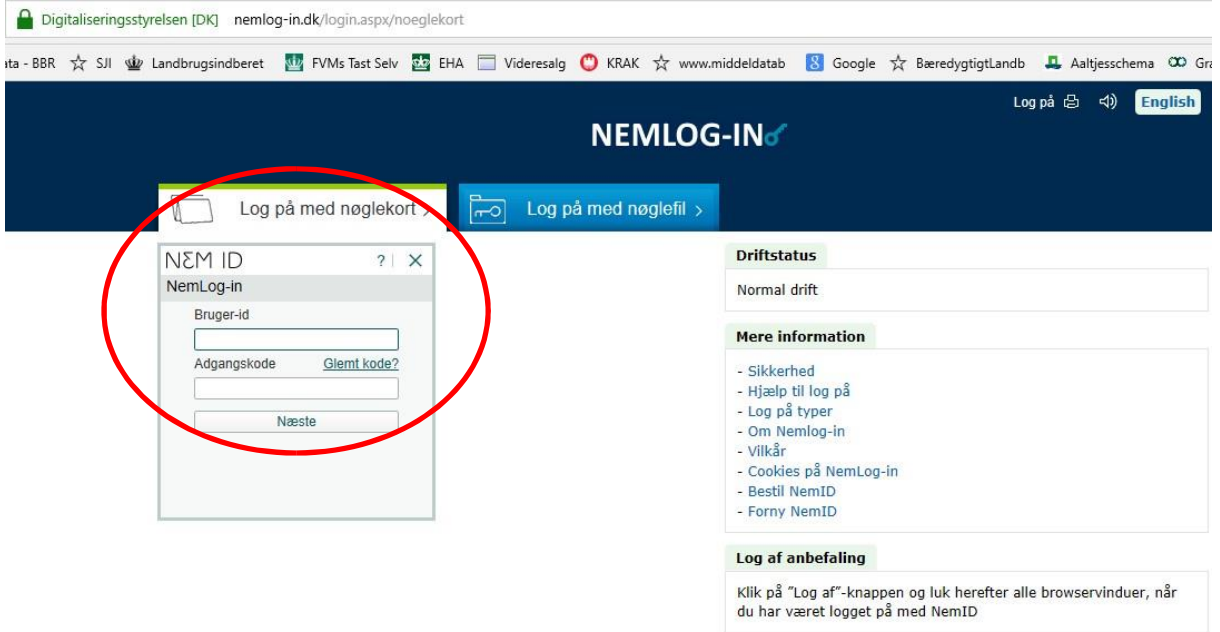

Evt. 3. Hvis du vælger at logge på med personlig NemID som enketmandsselskab så skal der tilknyttes virksomhed. Åben + [Forsæt som virksomhed] vælg virksomhed og tryk på [Næste].

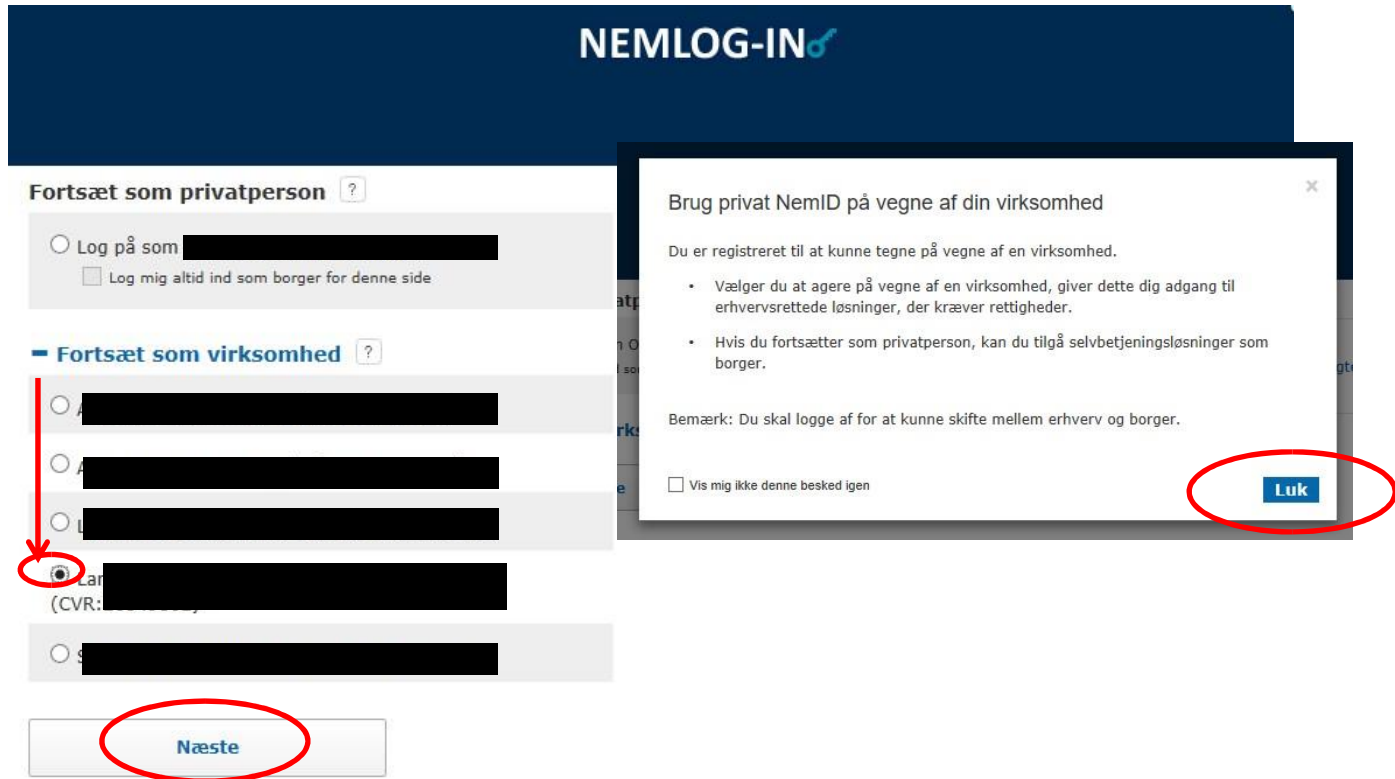

## 4. Tryk på [Min side] i øverste venstre hjørne

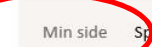

røjtejournaler Indberetninger

## Før din sprøjtejournal her (frivilligt)

Her har du mulighed for at føre din sprøjtejournal elektronisk.

Få mere information om sprøjtejournaler, lovgivning og de tilknyttede krav på Miljøstyrelsens hjemmeside.

Hvis dine tidligere indtastede sprøjtejournaldata for planperioden 2016/17 mod forventning ikke fremgår, når du vælger planperioden i dropdown listen nedenfor, bedes du rette henvendelse til Miljøstyrelsen.

Klik her for at se tidligere førte sprøjtejournaler, fra planperioden 2015/16 og før.

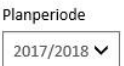

Behandlede arealer

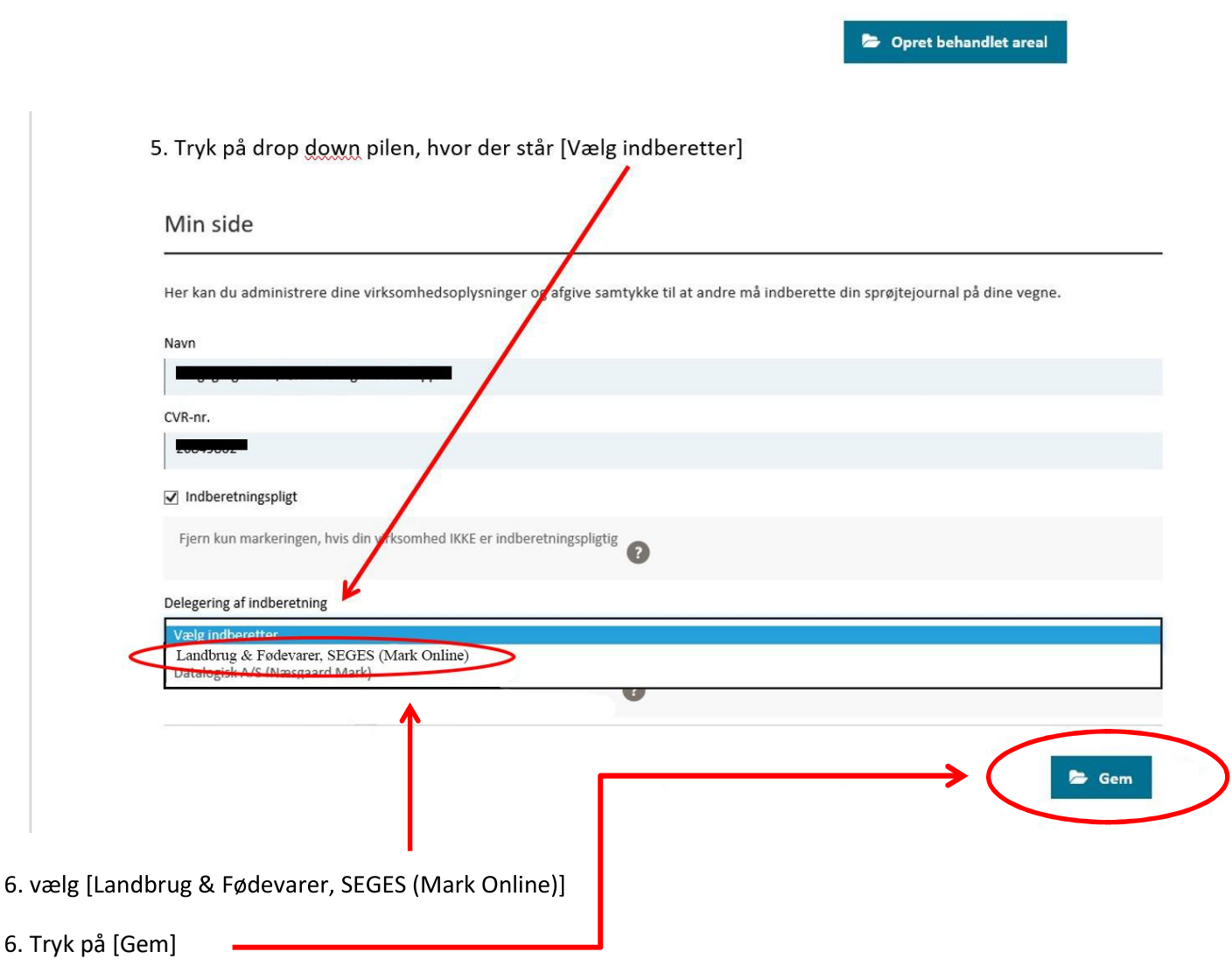

. Luk siden/browser helt ned